## Hardware Components

### **Primary Touchscreen Display**

The Primary Display is the large LCD TV on the front of the kiosk, which is also the only interactive touchscreen for the EC2. This display should arrive with its own remote control.

#### **Wind Simulator**

The Wind Simulator is composed of two wind ducts below an angled mirror. The Wind Simulator has been programmed to sync with each individual video, which should be activated during Video Playback. The user will not be able to control the strength of the wind.

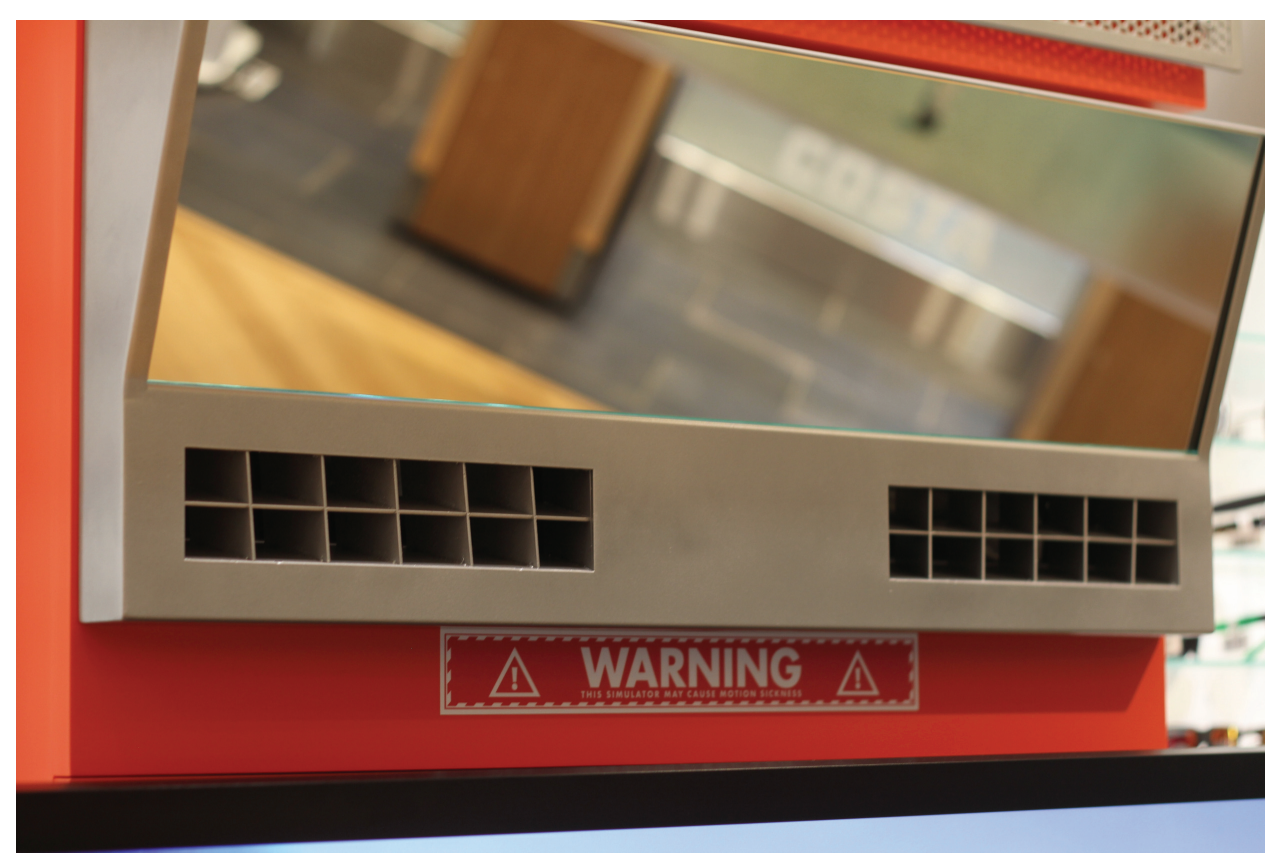

*Wind Simulator*

### **Reflective Glare Simulator & Secondary Display**

The Reflective Glare Simulator includes built-in lights, as well as a Secondary Display. The user will be able to activate this feature during scene playback or from the Experience Menu. During idle periods, the Secondary Display will also showcase video content. This display should arrive with its own remote control.

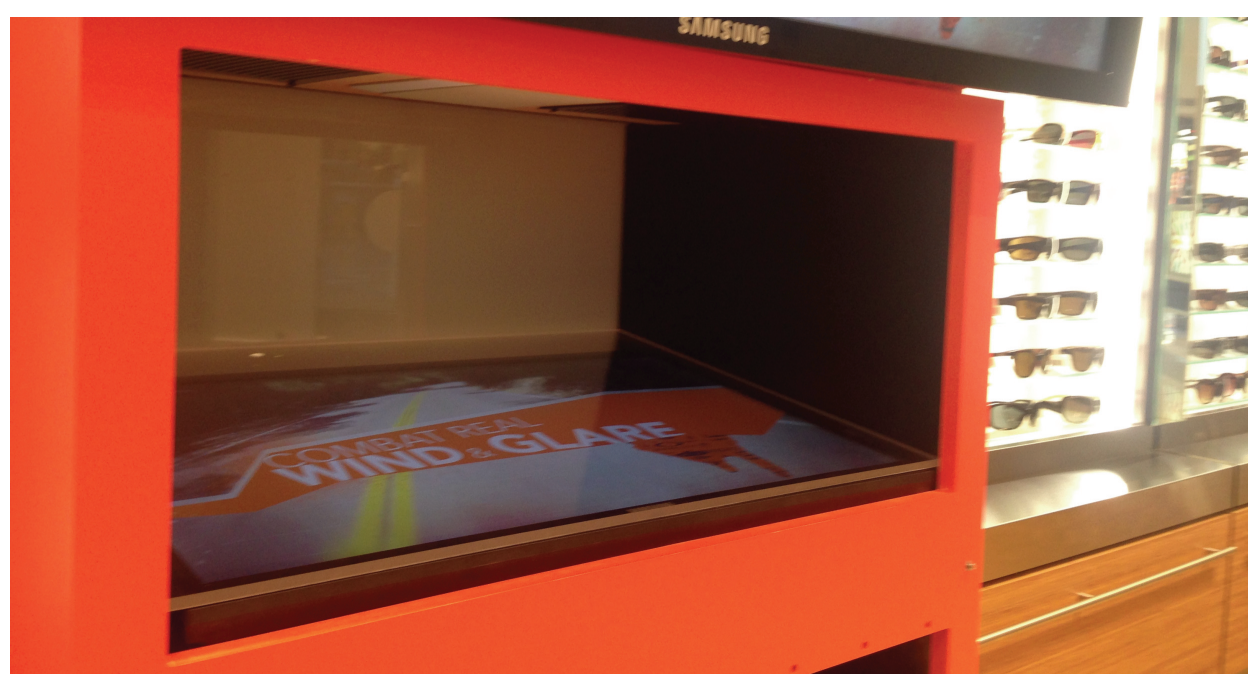

*Reflective Glare Simulator*

#### **Mesh Cover**

The Mesh Cover is a removable cover that hides the PC and Volume Control Box. To remove, hold the Mesh Cover by the sides and lift up to align the screws with the keyholes. Once aligned gently pull outwards. Please completely remove the Mesh Cover to avoid unnecessary stress to the hanging screws.

Some EC2 Units have a hinged Mesh Cover as opposed to the hanging screw mount. With these units be careful not to raise the cover higher than 45 degrees (parallel with the floor).

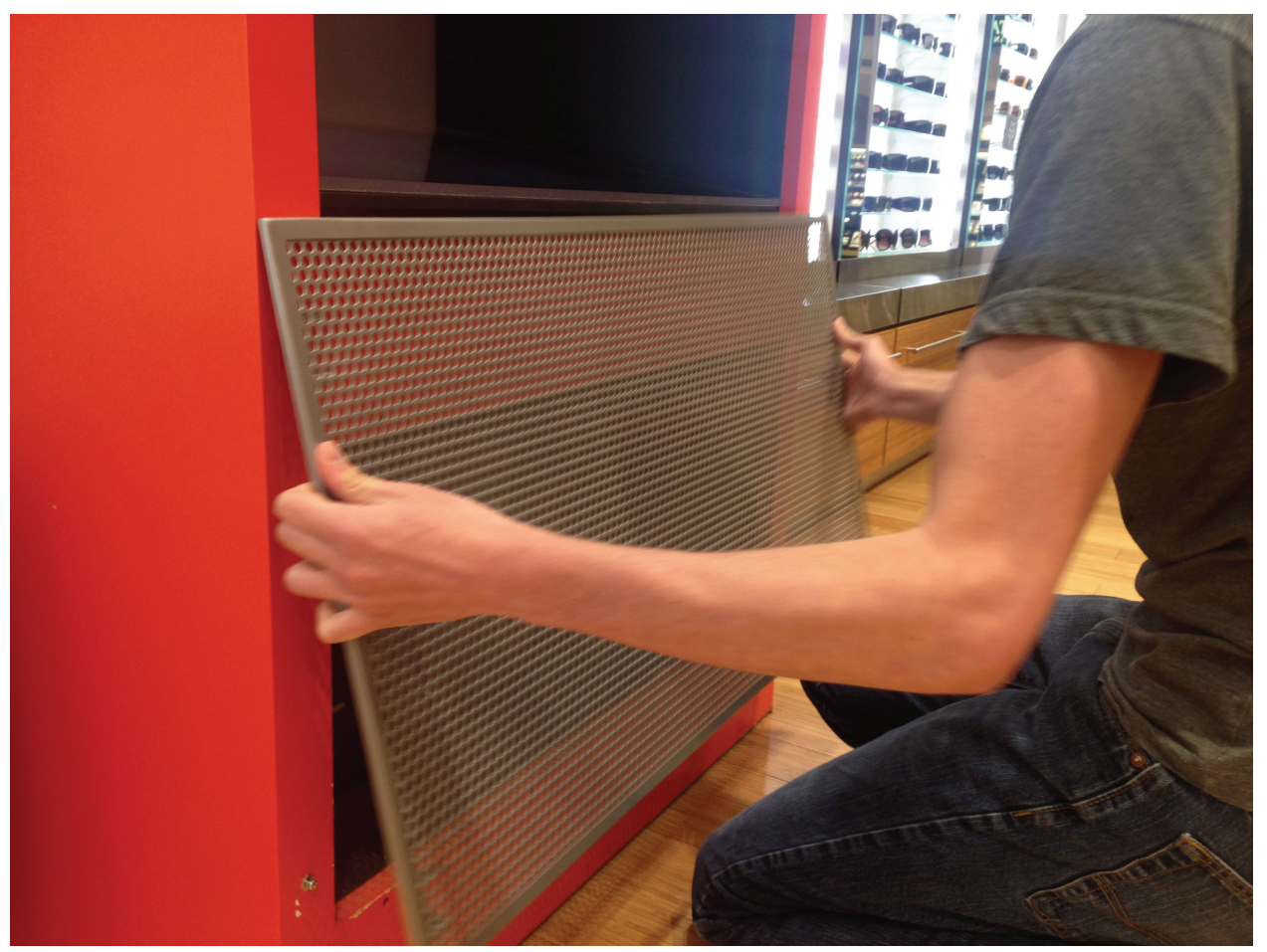

*Removing the Mesh Cover*

#### **Volume Control Box**

The Volume Control Box is a TOA Sound Amplifier and includes a power button as well as a Master Dial that controls the overall volume of the EC2 kiosk experience.

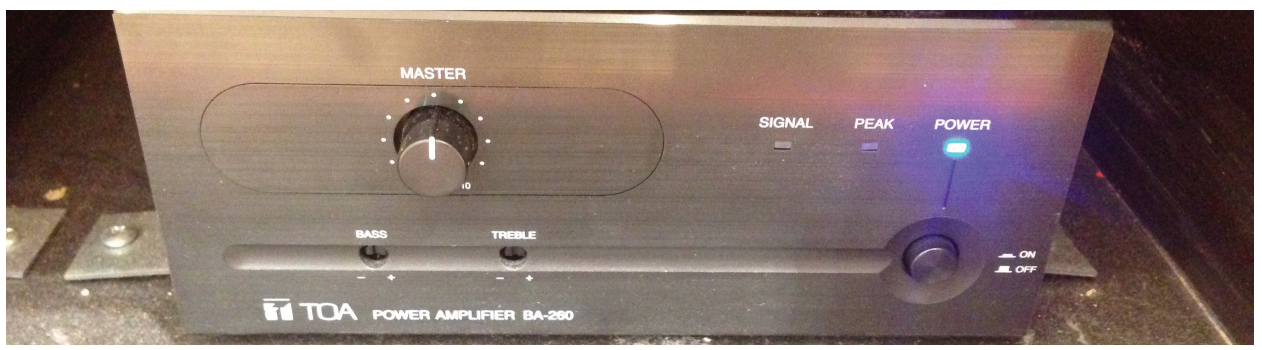

*Volume Control Box*

### **PC**

The PC is an HP Z30 Desktop computer that runs the Explorer Application. This is where you will find the Power Button (Blue) for turning the EC2 kiosk on/off.

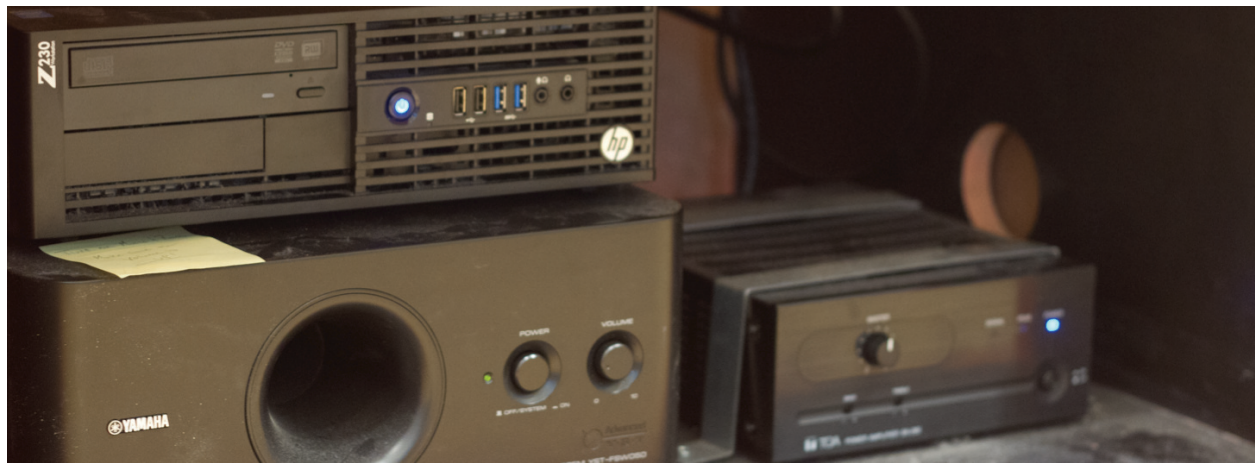

*Mesh cover removed showing the PC, Volume Control and subwoofer* 

# Software Components

### **Explorer Application**

The Explorer Application is the name for the software that powers the EC2 kiosk experience. It has 3 primary states: the Startup Animation, the Attract Loop Animation and the Experience Menu. If the Explorer Application is not interacted with for 3 minutes, the volume of the Attract Loop is automatically lowered.

### **Startup Animation**

This is the animation that plays once the EC2 is rebooted, or if an employee double taps the upper left corner of the Primary Display from the Experience Menu. The animation describes how the user should interact with the kiosk, during which the Wind Simulator should briefly be activated and the Reflective Glare Simulator lights toggled on and off. If this doesn't happen, take a look at the Troubleshooting section in the User Manual for next steps.

### **Attract Loop Animation**

The animation plays immediately after the Startup Animation is complete, or if the Experience Menu is not interacted with for 10 minutes. This animation invites the user to begin their interactive kiosk experience by tapping the Primary Display. When the Attract Loop Animation is playing, the Secondary Display will play snippets of Video Content.

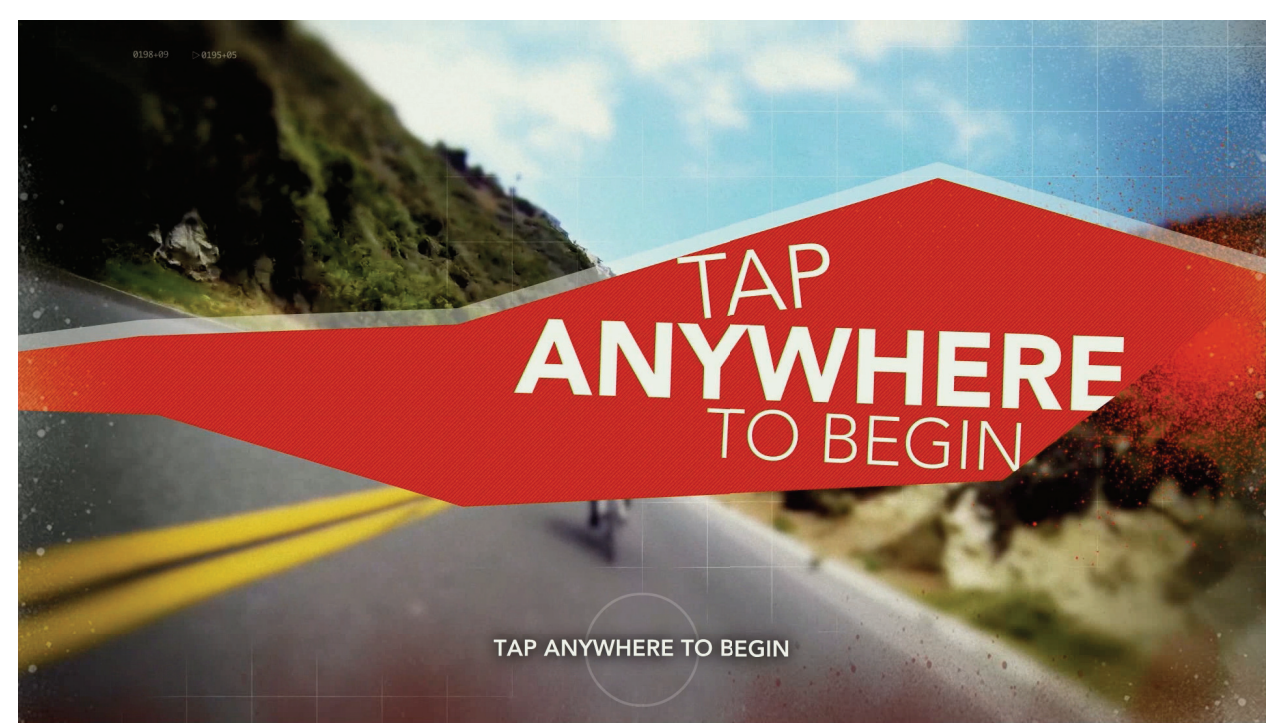

*Primary Display displaying the Attract Loop* 

#### **Experience Menu**

Once the user taps the Primary Display during the Attract Loop Animation, the Experience Menu will appear to provide a selection of Video Scenes. Users will be able to use Arrow Buttons to navigate to their preferred scene, which will initiate the video along with available Wind or Reflective Glare experience.

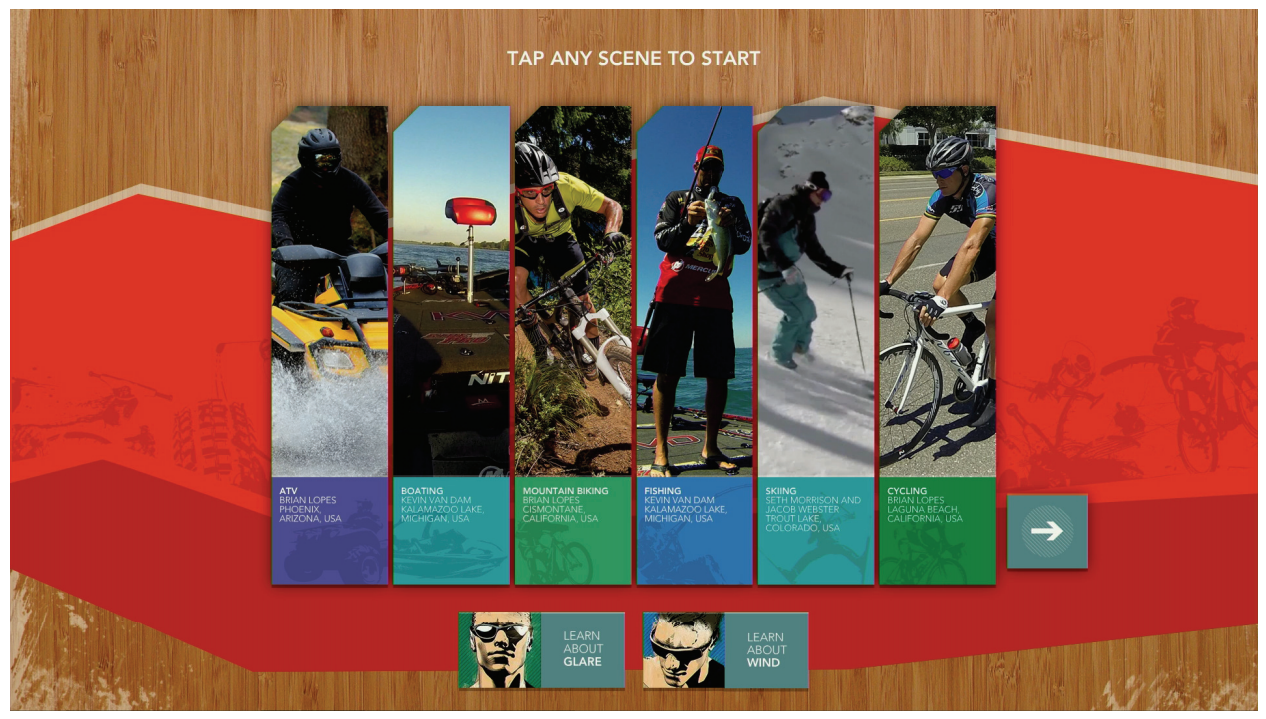

*Primary Display displaying the Experience Menu* 

If the user wants to understand the benefits of Wind Protection or Reflective Glare Reduction before starting their interactive video experience, they will find these options on the Experience Menu as well. However, whereas the "Learn About Glare" button will temporarily activate the Reflective Glare Simulator during its explanation, the "Learn about Wind" button will not do the same for the Wind Simulator. Wind Simulation is only available during Scene playback.

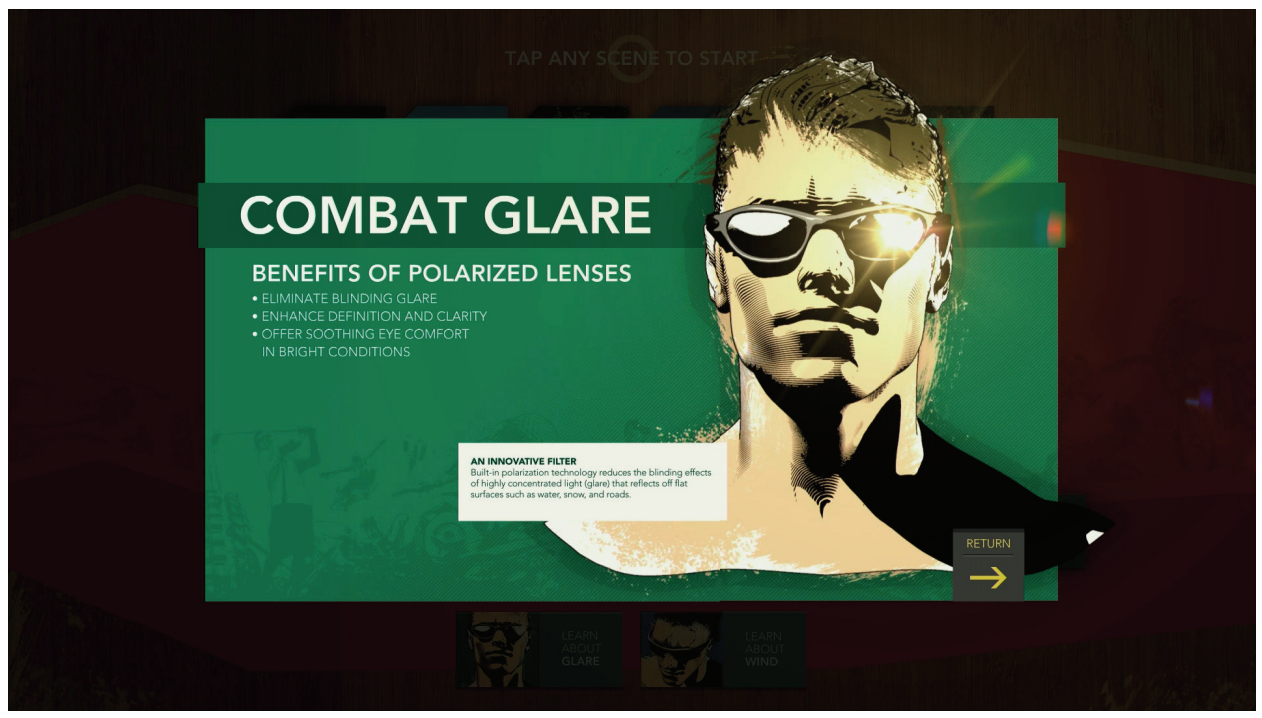

*Primary Display after selecting "Learn about Glare"*

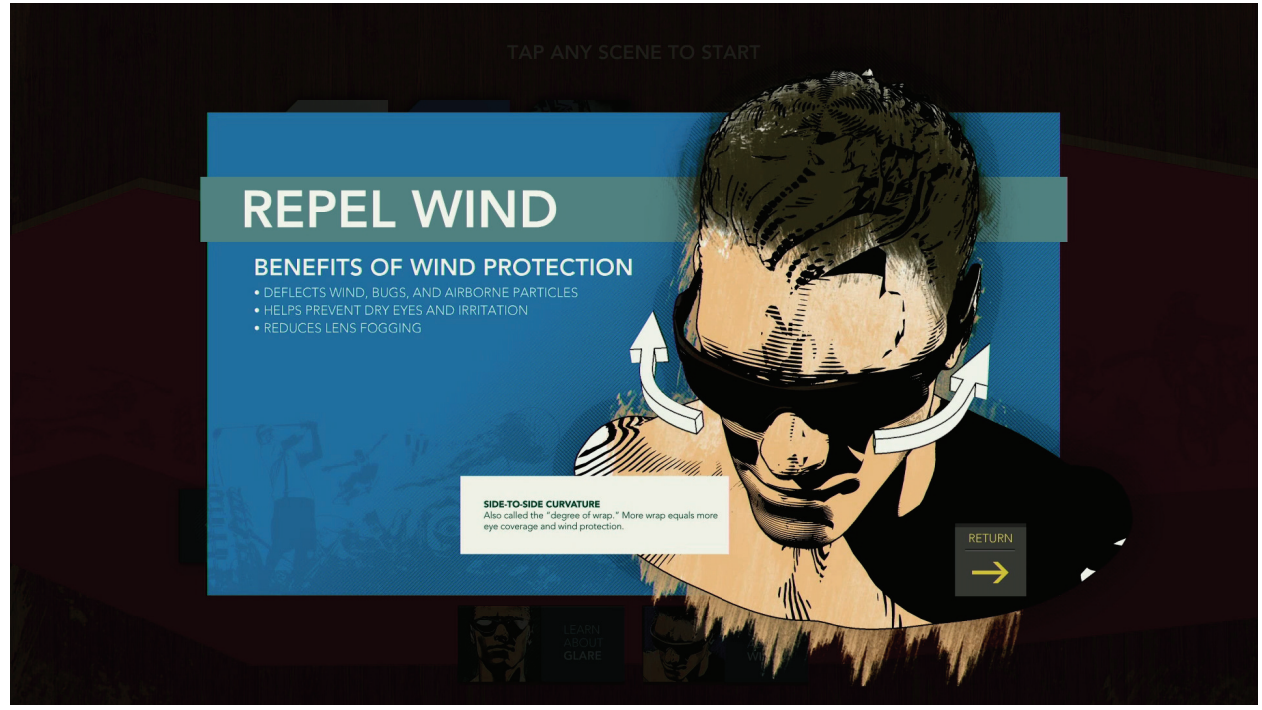

*Primary Display after selecting "Learn about Wind"* 

### **Scene Playback**

Once a Scene is selected, a video will play on both the Primary and Secondary Displays, however the screen on the Secondary Display will be darkened until the Glare Simulator is activated. In addition, each scene has a Wind Simulation pre-programmed to sync up with the video content.

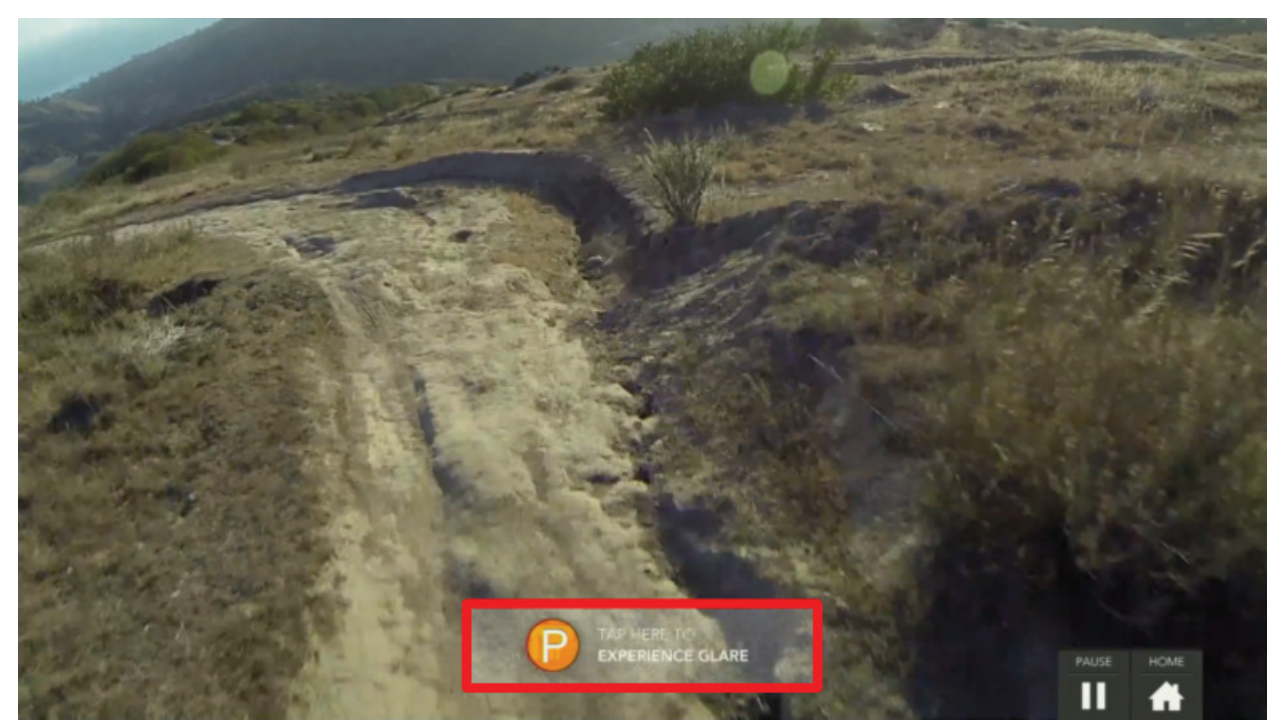

*Primary Display playing the Biking Scene. The "Experience Glare" button is highlighted in red.* 

During scene playback the user has the following options:

### **Experience Glare/Wind**

When the "Experience Glare" button is tapped the Primary Display instructs the user to look below at the activated Reflective Glare Simulator. The user may return to their video/wind simulation experience by tapping the "Return to Wind Demonstration" button.

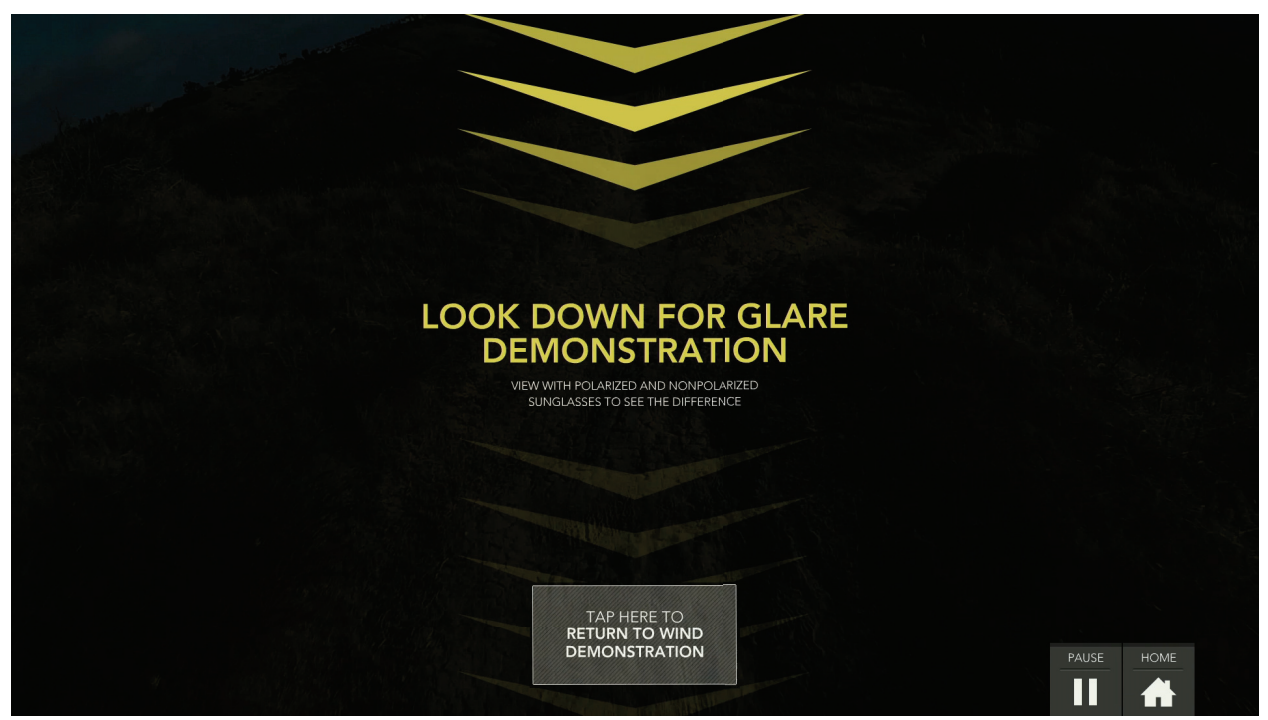

*Primary Display during Reflective Glare Simulation*

#### **Pause**

Touching the Pause button will put the video/wind simulation on hold until the user taps the button a second time to reactivate the experience.

#### **Home**

Tapping the Home button returns the user to the Experience Menu. Any Wind or Reflective Glare Simulations will be deactivated.

# Turning the EC2 Kiosk ON/OFF

Turning the kiosk on and off should happen on a daily basis.

### **How to Turn the EC2 Kiosk On**

- 1. Press the power button on the HP Z30 Desktop PC.
- 2. Each display should have its own remote control. Use the remotes to first turn on the Primary display followed by the Secondary Display. Alternatively, with the Primary Display you may use the power button located on the back of the display.

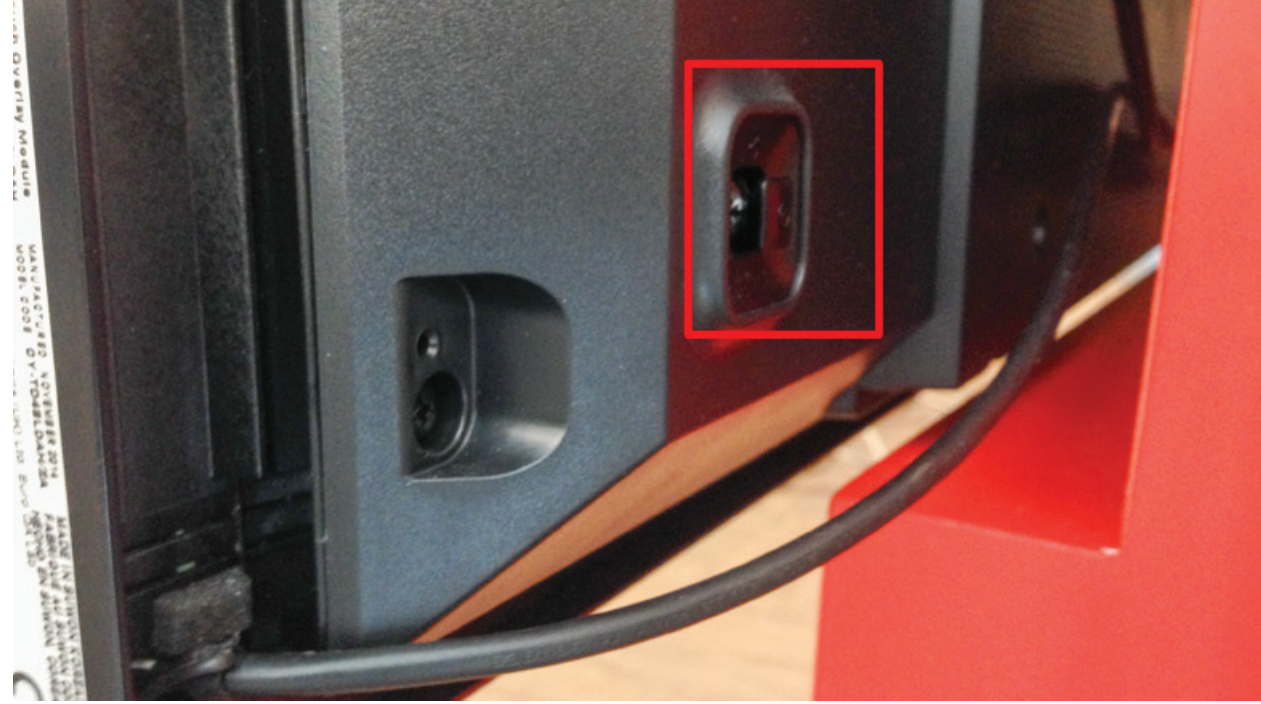

*Primary Display power button location* 

The following sequence should appear on the Primary Display:

- a. Windows starts up, automatically logs in and opens the Launcher Application.
- b. The Launcher Application checks the connection to the Wind and Reflective Glare Simulators and resets them to a neutral state. At this time you may hear the dampers close in the Wind Simulator.
- *c.* The Explorer Application is launched, initiating the Startup Animation and followed by The Attract Loop Animation. (See the Software section of this User Manual for more details about these screens).

## How to Turn the EC2 Off

Turning off the EC2 is a very simple process—simply press the power button on the front of the Desktop PC. During shutdown, the Explorer and Launcher applications will close, Windows will shut down and the PC will power off. The Displays should turn off automatically. If the Displays remain on use the provided remote controls to turn them off.

*Note: Be sure to wait until all video/glare simulations are finished playing before pressing the power button, otherwise the Wind or Glare Simulators could remain on after the EC2 is shut down. If this happens, you can often remedy the situation by turning the PC back on, checking to make sure all video content has finished playing, then turning the PC off again.*